## **MANUAL PENGGUNAAN PERKHIDMATAN e-KNOWBASE**

## **INTRODUCTION**

e-KNOWBASE allows members of Pustaka Negeri Sarawak to search the most frequently asked questions (FAQs) and those enquiries which may be of help to others. The Pustaka's Reference Librarian have been collecting the most FAQs that related with Pustaka's services.

## **STEPS** *LANGKAH-LANGKAH*

**1.** Go to main page of **Pustaka Negeri Sarawak website. [http://www.pustaka-sarawak.com](http://www.pustaka-sarawak.com/)** *Sila masuki laman utama sesawang Pustaka Negeri Sarawak. [http://www.pustaka-sarawak.com](http://www.pustaka-sarawak.com/)*

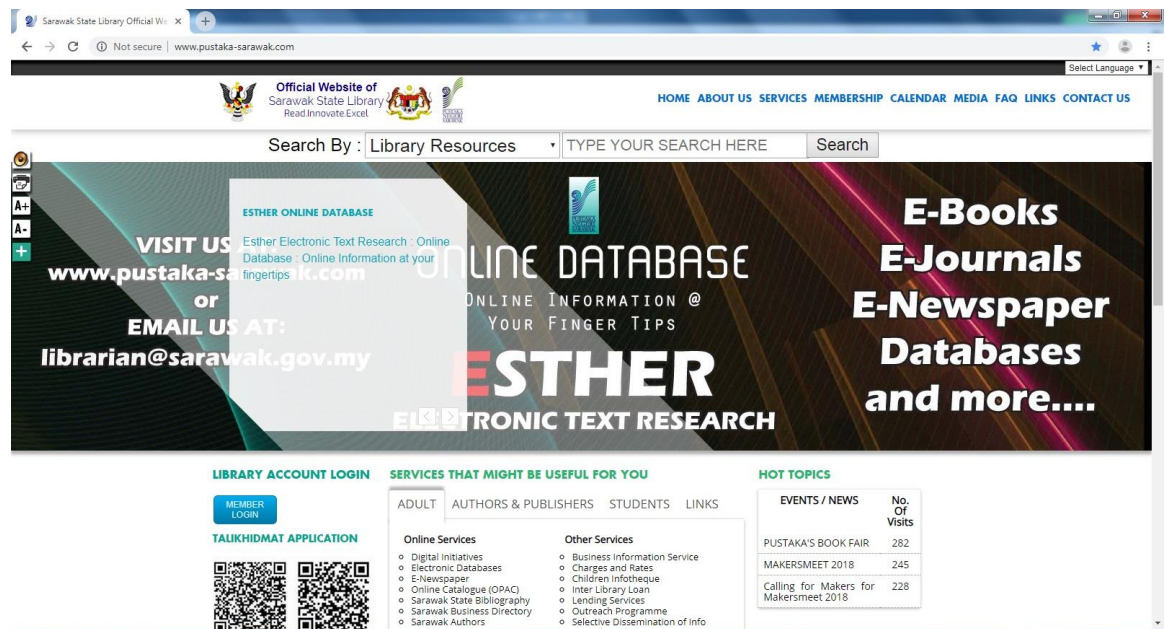

**2.** Select **SERVICES**, then click **Online Services** and choose **e-KNOWBASE.** *Pilih SERVICES, selepas itu klik Online Services and pilih e-KNOWBASE.*

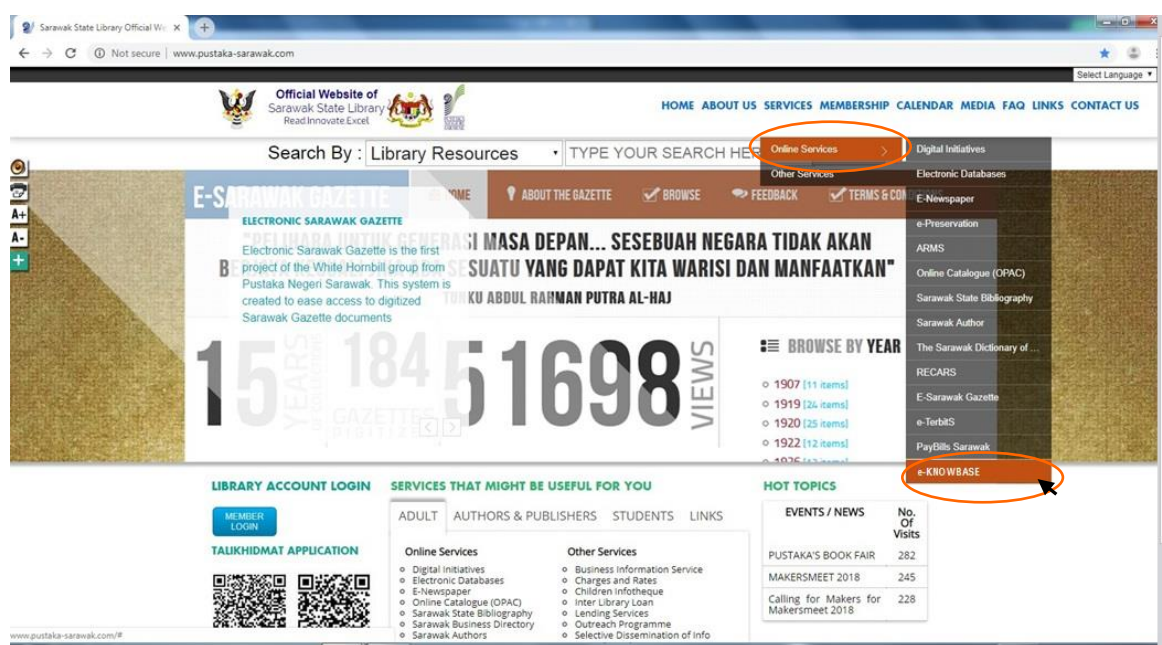

## 3. **e-KNOWBASE** front page. *Laman utama e-KNOWBASE*

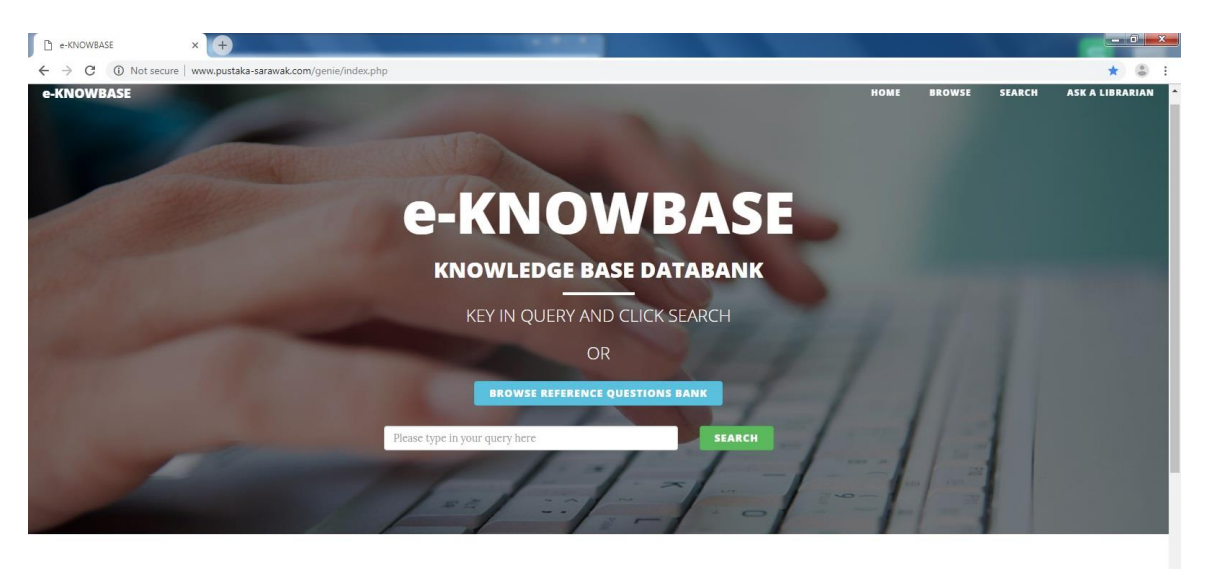

The Pustaka's Reference Librarian have been collecting the<br>most frequently asked questions (FAQs) and those enquiries<br>which may be of help to others. These questions, and our<br>answers can now be found in a searchable databa

You can choose either to key in query and **SEARCH** or click **BROWSE REFERENCE QUESTION BANK.**

*Anda boleh pilih untuk mencari jawapan dengan memasukkan soalan dalam ruang SEARCH atau klik BROWSE REFERENCE QUESTION BANK.*

4. Please type your query in Search space. *Sila taip pertanyaan dalam ruang pencarian.* 

Example: sarawak gazette Contoh : sarawak gazette

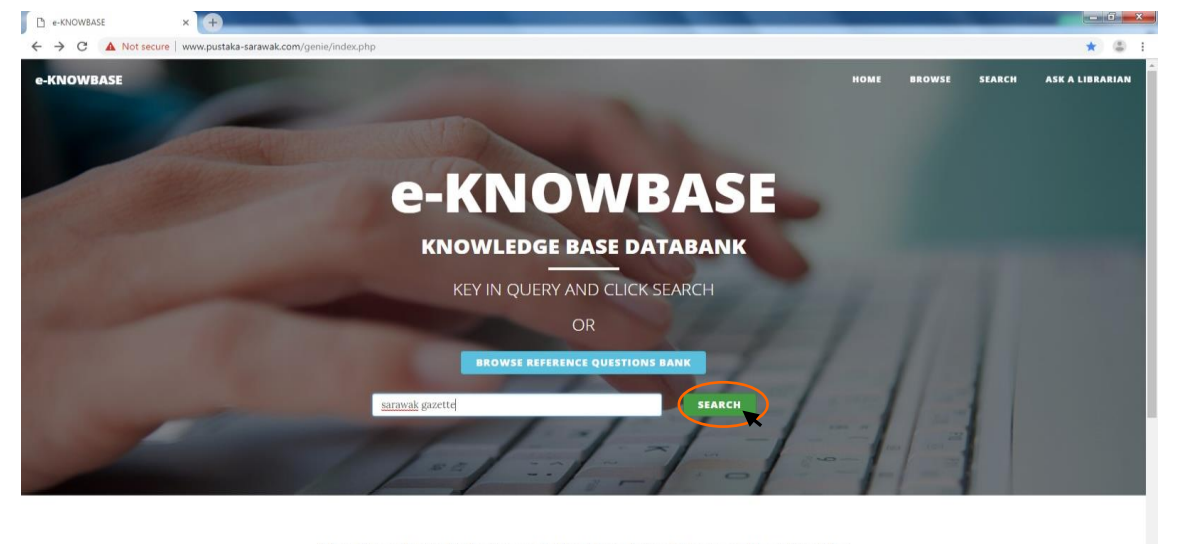

The Pustaka's Reference Librarian have been collecting the<br>most frequently asked questions (FAQs) and those enquiries<br>which may be of help to others. These questions, and our<br>After you type query, please click **SEARCH** eng Selepas masukkan pertanyaan, sila klik engin carian.

5. List of FAQs and answer will appear after found in **DATABANK.** *Senarai kekerapan soalan yang ditanya dan jawapan akan keluar selepas pencarian ditemui dalam DATABANK.*

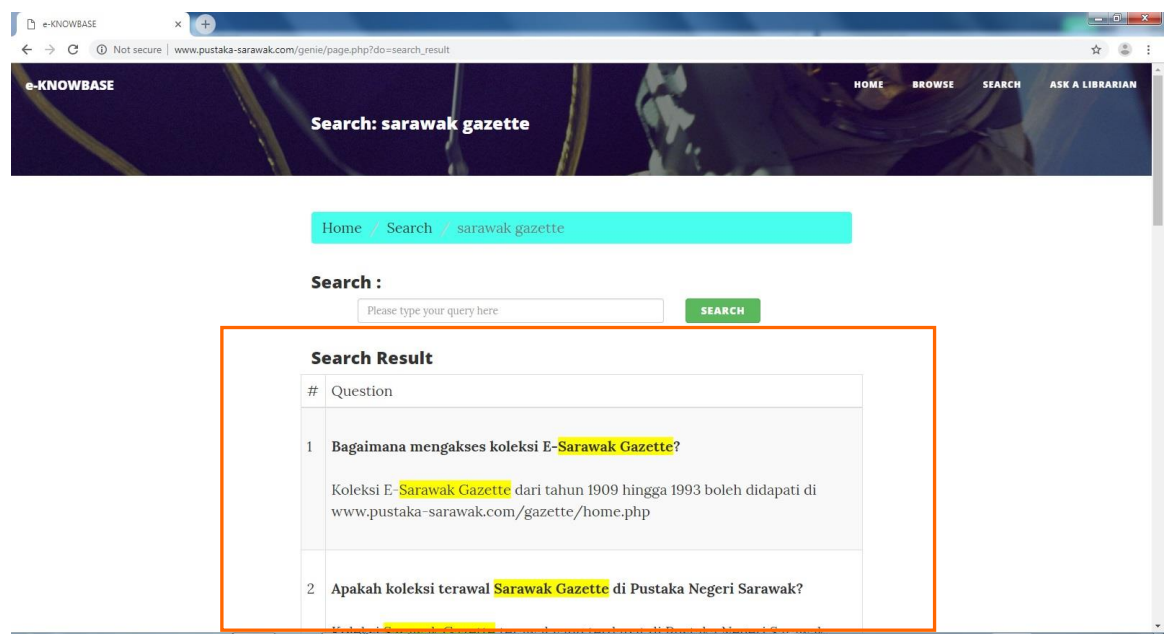

6. You can select **BROWSE** to choose category which related with your query. *Anda boleh pilih BROWSE to memilih kategori yang berkaitan dengan pertanyaan anda.*

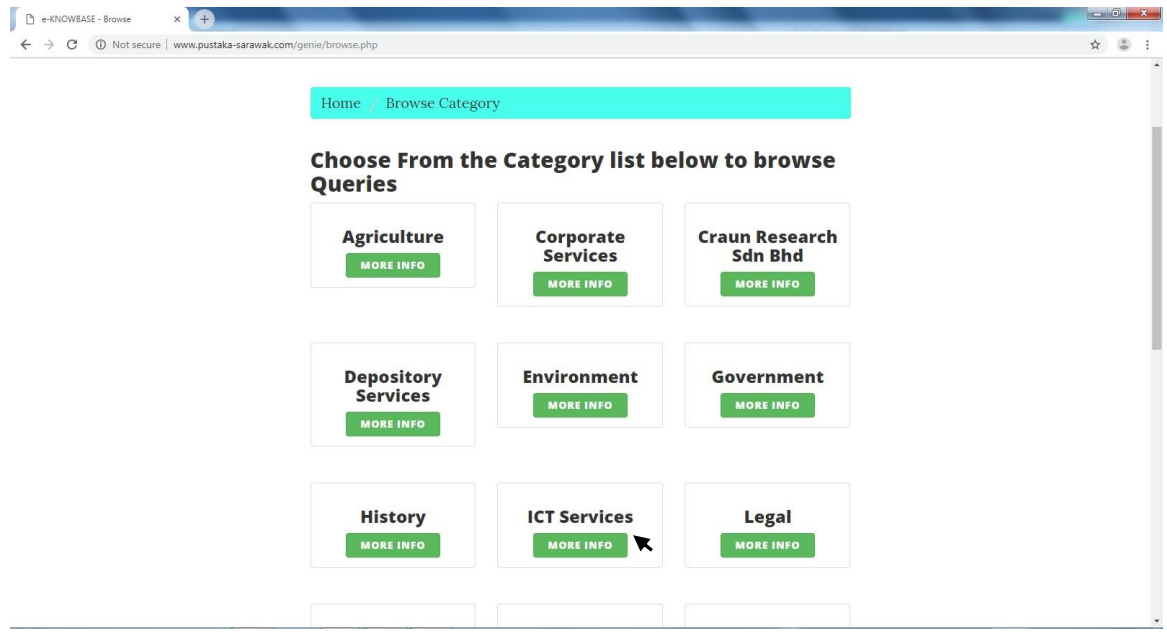

Example of selection: ICT SERVICES. Contoh pililhan: ICT SERVICES

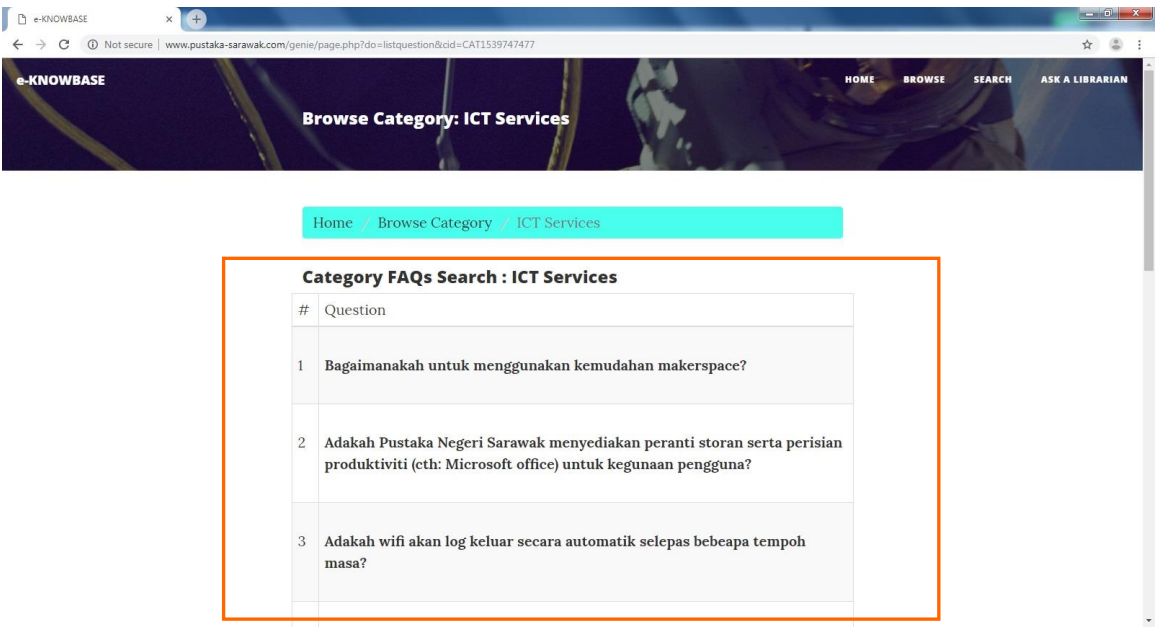

List of FAQs and answer will appear which related with **ICT services.**  *Senarai kekerapan soalan yang ditanya dan jawapan akan dipamerkan yang berkaitan dengan kategori ICT Services.*

7. You can select **ASK A LIBRARIAN** to choose methods to ask query. *Anda juga boleh pilih ASK A LIBRARIAN untuk memilih kaedah yang disediakan untuk pertanyaan.*

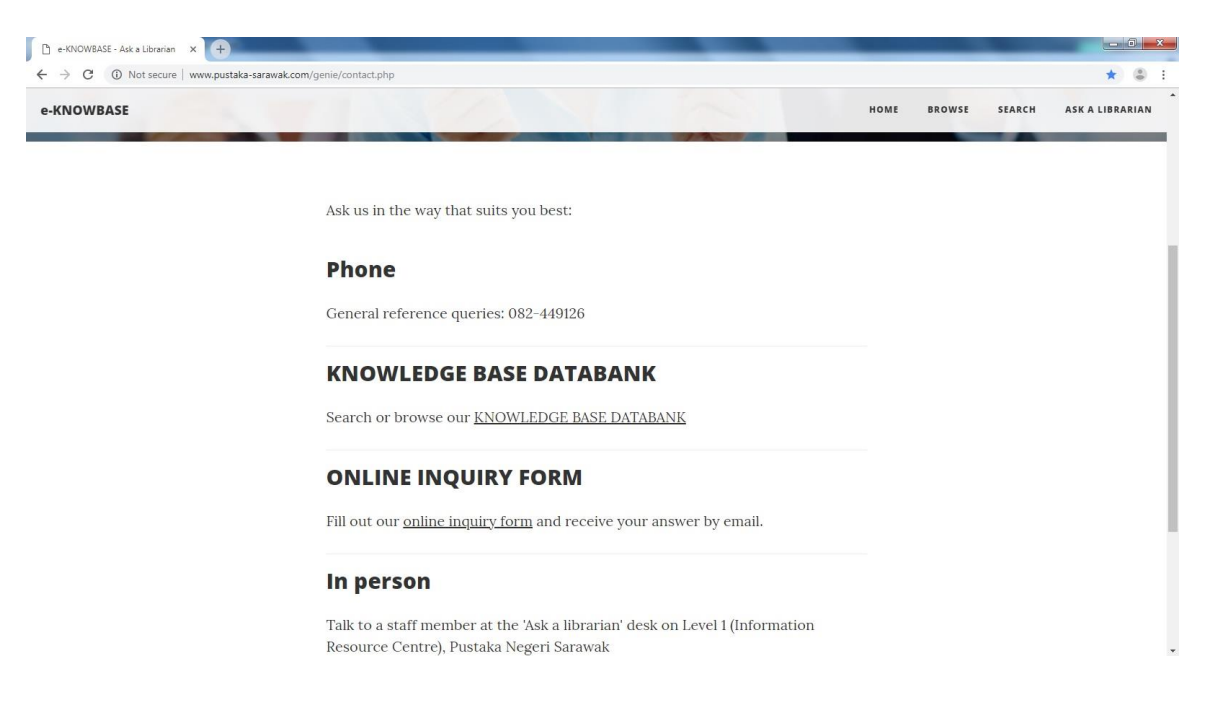

8. Select **ONLINE INQUIRY FORM** to submit your query through online. *Pilih ONLINE INQUIRY FORM untuk menghantar pentanyaan melalui dalam talian.*

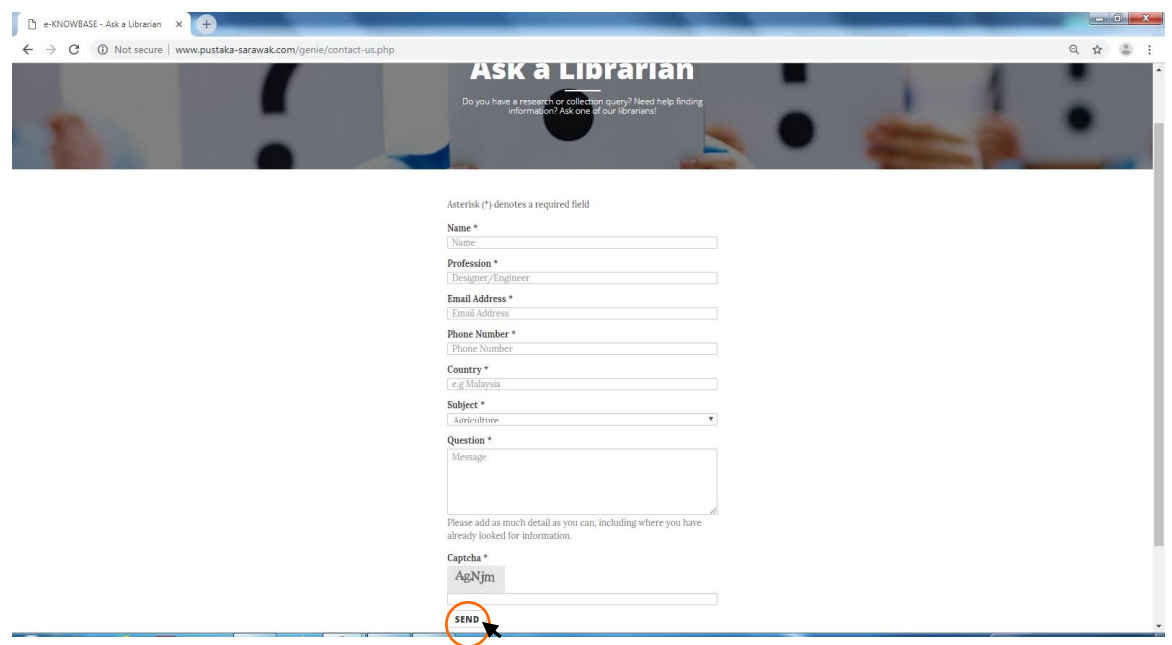

After fill out form, please click **SEND** to submit your contact information and question. Our librarian will send answer to the given email address. Make sure your address email is valid. *Selepas mengisi borang, sila klik SEND untuk menghantar maklumat dan soalan. Pustakawan kami akan menjawab soalan melalui alamat email yang diberi. Pastikan alamat email adalah sah.*